# **&**YAMAHA **DTXTREME IIs Installation Guide**

# **SPECIAL NOTICES**

- The software and this Installation Guide are exclusive copyrights of Yamaha Corporation.
- Use of the software and this guide is governed by the SOFTWARE LICENSING AGREEMENT which the purchaser fully agrees to upon breaking the seal of the software packaging. (Please read carefully the AGREEMENT at the end of this guide before installing the application.)
- Copying of the software or reproduction of this guide in whole or in part by any means is expressly forbidden without the written consent of the manufacturer.
- Yamaha makes no representations or warranties with regard to the use of the software and documentation and cannot be held responsible for the results of the use of this guide and the software.
- Copying of the commercially available music data is strictly prohibited except for your personal use.
- The company names and product names in this Installation Guide are the trademarks or registered trademarks of their respective companies.
- Future upgrades of application and system software and any changes in specifications and functions will be announced separately.

# **Important Notices about the CD-ROM**

## **Data Type**

The Supplied CD-ROM contains the USB MIDI driver software that can be used to logically connect the DTXTREME IIs to your personal computer, for playing it from the PC sequence software or for transferring DTXTREME IIs system exclusive data to the computer.

Also, you can expand the built-in voice library of the DTXTREME IIs by copying the supplied waveform sample data to a Smart Media card.

**Never attempt to play back the CD-ROM on an audio CD player. Doing so may result in damage to your hearing as well as to your CD player/audio speakers.**

# **Operating System (OS)**

The applications in this CD-ROM can run on both Windows and Macintosh (PowerPC or higher) system. The installation procedure and the applications differs depending on the operating system that you are using. Please proceed to the appropriate installation instructions.

 $\Rightarrow$  Windows  $\Rightarrow$  Read pages 1 through 4

 $\Rightarrow$  Macintosh  $\Rightarrow$  Read pages 4 through 5

# **For Windows Users**

## **Contents of the CD-ROM**

The CD-ROM contains a variety of applications (with their installers) listed below.

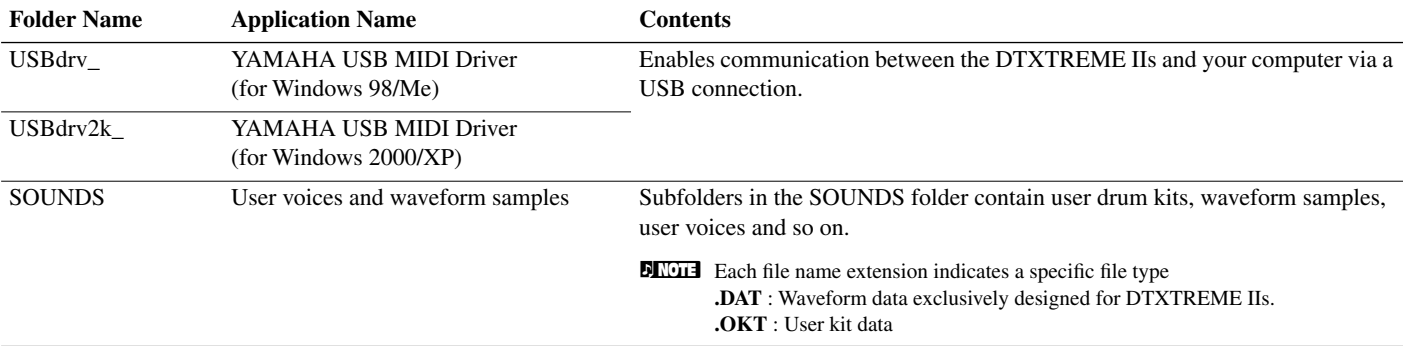

## **Minimum System Requirements**

**DETERM** Depending on your particular operating system, the actual minimum requirements may be higher than those specified below.

#### **USB MIDI Driver**

**Computer:** IBM/AT or compatible machine (with USB interface) **OS:** Windows 98/98SE/Me/2000/XP Home Edition/XP Professional **CPU:** Pentium (or Celeron)/166MHz or faster

**Available Memory:** 32MB or more

**Free space in Hard Disk:** 2MB or more

**DITGE For information about hardware requirements other than the** application above, refer to the on-line manuals of the relevant software.

## **Software Installation**

#### **USB MIDI Driver**

To operate the DTXTREME IIs from your computer via USB, you'll need to install the appropriate driver software.

The USB-MIDI driver is software that transfers MIDI data back and forth between sequence software and the DTXTREME IIs via a USB cable.

- $\Rightarrow$  Windows 98/Me users See below.
- $\Rightarrow$  Windows 2000/XP users See page 3.

#### ● **Installing the driver on a Windows 98/Me system**

- **1.** Start the computer.
- **2.** Insert the included CD-ROM into the CD-ROM drive.
- **3.** Make sure the POWER switch on the DTXTREME IIs is set to OFF and use the USB cable to connect the USB terminal of the computer (or the USB hub) to the USB terminal of the DTXTREME IIs. When the DTXTREME IIs is turned on, the computer automatically displays the "Add New Hardware Wizard." If the Add New Hardware Wizard does not appear, click "Add New Hardware" in the Control Panel.
	- **D** For Windows Me users, check the radio button to the left of "Automatic search for a better driver (Recommended)" and click [Next]. The system automatically starts searching and installing the driver. Proceed to Step 8. If the system does not detect the driver, select "Specify the location of the driver (Advanced)" and specify the CD-ROM drive's root directory (e.g., D:\) to install the driver.

#### Windows 98

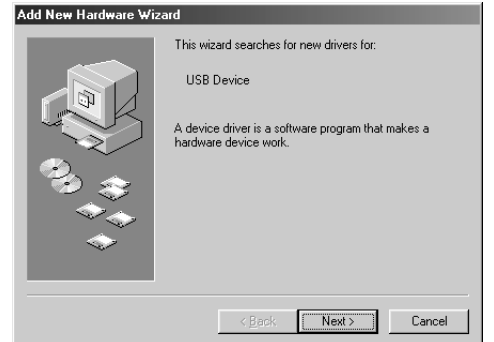

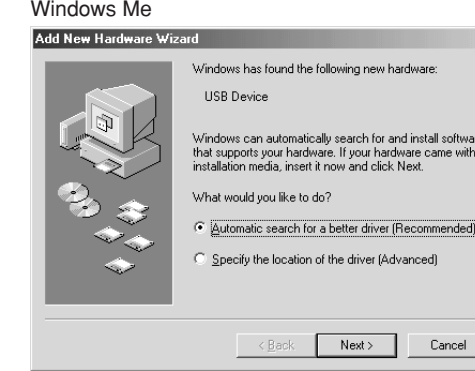

**4.** Click [Next].

The window below enables you to select the search method.

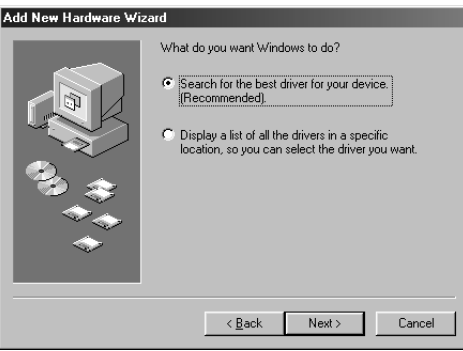

**5.** Check the radio button to the left of "Search for the best driver for your device. (Recommended)." Click [Next]. The window below enables you to select a location in which to install the driver.

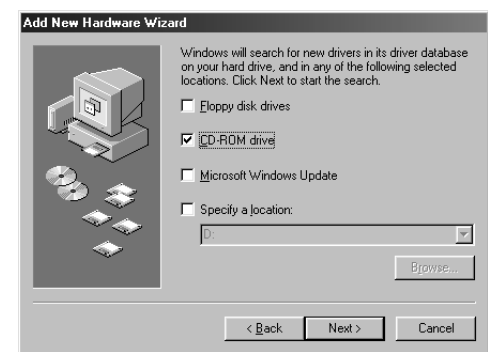

- **6.** Check the "CD-ROM drive" box and uncheck all other items. Click [Next].
	- **DINGH:** The system may ask you to insert a Windows CD-ROM while it checks for the driver. Specify the USBdrv\_ directory of the CD-ROM drive (such as D:\USBdrv\_\) and continue the installation.
	- **DINDIE** When using the Windows 98, specify the USBdrv\_ directory of the CD-ROM drive (such as D:\USBdrv\_\) and continue the installation.

**7.** When the system detects the driver on the CD-ROM and is ready for installation, it displays the following screen. Make sure that the "YAMAHA USB MIDI Driver" is listed, and click [Next]. The system starts the installation.

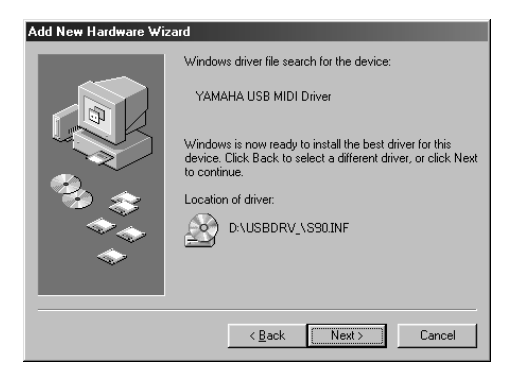

- **8.** When the installation is complete, the following screen appears. Click [Finish].
	- **DINOTE** Some computers may take about ten seconds to show this screen after the installation is complete.

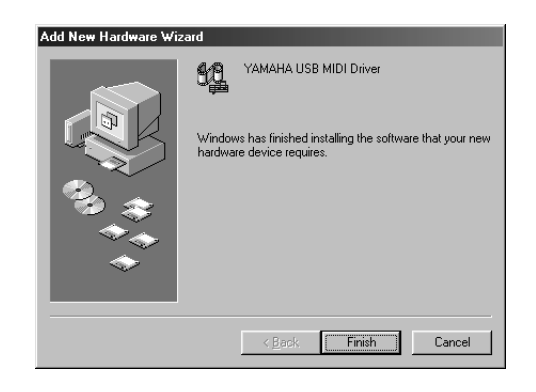

The driver has been installed.

#### ● **Installing the driver on a Windows 2000 system**

- **1.** Start the computer and use the "Administrator" account to log into Windows 2000.
- **2.** Select [My Computer | Control Panel | System | Hardware | Driver Signing | File Signature Verification], and check the radio button to the left of "Ignore -Install all files, regardless of file signature" and click [OK].
- **3.** Insert the included CD-ROM into the CD-ROM drive.
- **4.** Make sure the POWER switch on the DTXTREME IIs is set to OFF and use the USB cable to connect the USB terminal of the computer (or the USB hub) to the USB terminal of the DTXTREME IIs. When the DTXTREME IIs is turned on, the computer automatically displays the "Found New Hardware Wizard." Click [Next].
- **5.** Check the radio button to the left of "Search for a suitable driver for my device. (Recommended)." Click [Next]. The window that appears enables you to select a location in which to install the driver.
- **6.** Check the "CD-ROM drives" box and uncheck all other items. Click [Next].
	- **DINDIE** The system may ask you to insert a Windows CD-ROM while it checks for the driver. Specify the "USBdrv2k\_" directory of the CD-ROM drive (such as D:\USBdrv2k\_\) and continue the installation.
- **7.** When the installation is complete, the system displays "Completing the Found New Hardware Wizard." Click [Finish].
	- **DIMITE** Some computers may take about ten seconds to show this screen after the installation is complete.
- **8.** Restart the computer. The driver has been installed.

#### ● **Installing the driver on a Windows XP system**

- **1.** Start the computer.
- **2.** Select [Start | Control Panel]. If the Category View is selected, click "Switch to Classic View" at the left of the window. All control panel items (icons) will be displayed.
- **3.** [System | Hardware | Driver Signing | Driver Signing Option], and check the radio button to the left of "Ignore -Install the software anyway and don't ask for my approval" and click [OK].
- **4.** Click [OK] to close the "System Properties" window, then click the "x" button at the top right of the window to close the control panel.
- **5.** Insert the included CD-ROM into the CD-ROM drive.
- **6.** Make sure the POWER switch on the DTXTREME IIs is set to OFF and use the USB cable to connect the USB terminal of the computer (or the USB hub) to the USB terminal of the DTXTREME IIs. When the DTXTREME IIs is turned on, the computer automatically displays the "Found New Hardware Wizard."
- **7.** Check the radio button to the left of "Search for a suitable driver for my device. (Recommended)." Click [Next].The system starts the installation.
- **8.** When the installation is complete, the system displays "Completing the Found New Hardware Wizard." Click [Finish].

**DINGH:** Some computers may take about ten seconds to show this screen after the installation is complete.

**9.** Restart the computer. The driver has been installed.

## **Contents of the CD-ROM**

The CD-ROM includes two folders: "International" and "Japanese." Double-click on the "International" folder to open it and access the various applications (with their installers) listed below.

## ■ **"International" folder**

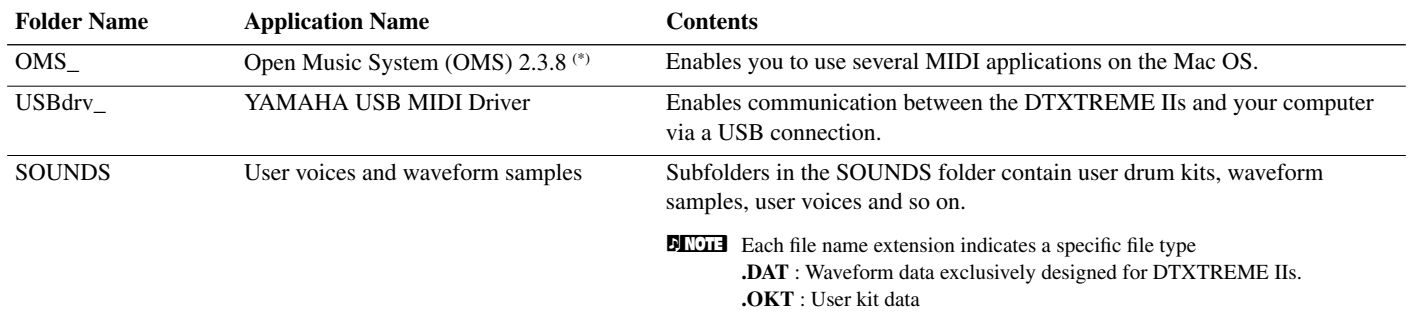

(\*) Unfortunately, Yamaha makes no guarantee concerning the stability of these programs nor can it offer user support for them.

 $\cdot$  OMS® and  $\widehat{OMS}$  are trademarks of Opcode Systems, Inc.

## **Minimum System Requirements**

### **USB MIDI Driver**

**Computer:** Macintosh Computer with built-in USB port **OS:** Mac OS 8.6 through 9.2.2 **CPU:** Power PC or faster **Memory:** 64MB or more (128MB or more is recommended) **Free space in Hard Disk:** 2MB or more **OMS:** OMS 2.3.3 or later (included)

**DINOTE** Turn off virtual memory.

## **Software Installation**

### **Open Music System (OMS)**

OMS allows you to use several MIDI applications on the Mac OS at the same time.

- **1.** Double-click on the "OMS\_" folder (English version only). "Install OMS 2.3.8" will be displayed.
- **2.** Double-click on the "Install OMS 2.3.8." OMS Setup Dialog will be displayed.
- **3.** Execute the installation by following the directions appearing on the screen.

After the installation, select <Restart>.

**DIMIF** After the installation is complete, you may possibly encounter an error message warning that the installer did not close. In this case, go to the "File" menu and select "Quit" to close the installer. Then reboot the computer.

After restarting the Macintosh, you will find the "Opcode"/"OMS Applications" folder on your computer (Hard Disk as the default).

### **USB MIDI Driver**

To operate the DTXTREME IIs from your computer via USB, you'll need to install the appropriate driver software.

The USB-MIDI driver is software that transfers MIDI data back and forth between sequence software and the DTXTREME IIs via a USB cable.

First install OMS before you install the USB-MIDI driver. Also, after installing the driver, you will need to set up OMS.

- **1.** Double-click the "Install USB Driver" icon in the "USBdrv\_" folder "Install USB Driver" will be displayed.
- **2.** Execute the installation by following the directions appearing on the screen.
- **3.** When the installation is complete, the system displays the following message: "Installation was successful. You have installed software which requires you to restart your computer." Click [Restart]. The computer automatically restarts. You can locate the installed files in the following locations (Hard Disk as the default):
	- System Folder | Control Panels | YAMAHA USB MIDI Patch
	- System Folder | Extensions | USB YAMAHA MIDI Driver
	- System Folder | OMS Folder | YAMAHA USB MIDI OMS Driver

# **For Windows/Macintosh Users**

## **About USB Driver Setup window**

Though the USB MIDI driver software supports (MIDI port settings) you do not need to change them since the DTXTREME IIs does not support MIDI control ports.

# **Using the Supplied Data**

When using the user kits and their associated data supplied by the CD-ROM, you need beforehand to copy that data to the memory card using a SmartMedia reader/writer (sold separately) connected to the personal computer.

- **DIMITE** Before using data files from the supplied CD-ROM, read through the "Memory Card Feature" section in the Owner's Manual (page 85), for you to better understand what each data file makes for the DTXTREME IIs.
- **1.** Format the memory card if necessary referring to "Formatting a Memory Card" (page 85). Set the memory card to the SmartMedia reader/writer attached to the computer.
- **2.** Copy files in each subfolder of the SOUNDS folder on the supplied CD-ROM, into an appropriate location in the parent folder (\YAMAHA\DTXTREME) on the memory card:
	- **DITGH:** Folders named "KIT" contain data files for additional drum kits. Copy each "KIT" folder directly into the VOLUME foloder (\YAMAHA\DTXTREME\VOLUME) on the memory card.
	- **DITG13** Other folders contain waveform data files, which you can assign and use as additional drum voices (page 49). Copy these files into a volume folder (\YAMAHA\DTXTREME\VOLUME\volume) created on the computer, or using the "Creating a Volume" procedure (page 87).
- **3.** Set the memory card to the CARD slot on the DTXTREME IIs. Import the copied files in a specific manner. Refer to "Loading a Data file" (page 88) as necessary.

# **Troubleshooting**

### **The driver cannot be installed.**

- Is the USB cable connected correctly?
	- $\rightarrow$  Check the USB cable connection.
	- $\rightarrow$  Disconnect the USB cable, then connect it again.
- [Windows] Is the USB function enabled on your computer?
	- $\rightarrow$  When you connect the DTXTREME IIs to the computer for the first time, if the "Add New Hardware Wizard" does not appear, the USB function on the computer may be disabled. Perform the following steps.
		- 1 Double-click "System" in the Control Panel to open the System Properties window.
		- 2 Double-click the "Device Manager" tab and make sure that no "!" or "x" marks appear at "Universal serial bus controller" or "USB Root Hub." If you see an "!" or "x" mark, the USB controller is disabled. For more information, refer to the owner's manual of your computer.
- [Windows] Is any unknown device registered?
	- $\rightarrow$  If driver installation fails, the DTXTREME IIs will be marked as an "Unknown device," and you will not be able to install the driver. Delete the "Unknown device" by following the steps below.
		- 1 Double-click "System" in the Control Panel to open the System Properties window.
		- 2 Double-click the "Device Manager" tab. With the "View devices by type" check box checked, look for "Other devices."
		- 3 If you find "Other devices," double-click it to extend the tree to look for "Unknown device." If one appears, select it and click the [Remove] button.
		- 4 Remove the USB cable from the DTXTREME IIs, and make the connection again.
		- 5 Install the driver again.

### **When controlling the DTXTREME IIs from your computer via USB, the DTXTREME IIs does not operate correctly or no sound is heard.**

- Did you install the driver?
- Is the USB cable connected correctly?
- Are the volume settings of the tone generator, playback device, and application program set to the appropriate levels?
- Have you selected an appropriate port in the sequence software?

## **Playback response is delayed.**

- Does your computer satisfy the system requirements?
- Is any other application or device driver running?

### **[Macintosh]**

- $\rightarrow$  Turn off virtual memory.
- $\rightarrow$  Disable AppleTalk.

### **Cannot suspend or resume the computer correctly.**

- Do not suspend the computer while the MIDI application is running.
- If you are using Windows 2000, you may not be able to suspend/ resume normally, depending on the particular environment (USB Host Controller, etc.). Even so, simply disconnecting and connecting the USB cable will allow you to use the DTXTREME IIs functions again.

### **How can I delete or re-install the driver?**

#### **[Windows Me/98]**

- 1 When the DTXTREME IIs is recognized correctly, double-click "System" in the Control Panel to open the System window.
- 2 Double-click the "Device Manager" tab, select "YAMAHA USB MIDI Driver" and delete it.
- 3 Use the MS-DOS prompt or Explorer to delete the following three files.
	- **DINOTE** To delete these files using Explorer, select "Folder Options" from the Tool (View) menu, and select "Show all files (and folders)." • \WINDOWS\INF\OTHER\DTX.INF • \WINDOWS\SYSTEM\Xgusb.drv
		- \WINDOWS\SYSTEM\Ymidusb.sys
- 4 Disconnect the USB cable.
- 5 Restart the computer.
- 6 Re-install the driver.

### **[Macintosh]**

- $(1)$  Delete the files in the following locations:
	- System Folder | Control Panels | YAMAHA USB MIDI Patch
	- System Folder | Extensions | USB YAMAHA MIDI Driver
	- System Folder | OMS Folder | YAMAHA USB MIDI OMS Driver
- 2 Restart the computer.
- 3 Install the driver and set up OMS.

# **SOFTWARE LICENSING AGREEMENT**

The following is a legal agreement between you, the end user, and Yamaha Corporation ("Yamaha"). The enclosed Yamaha software program is licensed by Yamaha to the original purchaser for use only on the terms set forth herein. Please read this licensing agreement with care. Opening this package indicates that you accept all terms outlined herein. If you do not agree to the terms, return this package unopened to Yamaha for a full refund.

### **1. GRANT OF LICENSE AND COPYRIGHT**

Yamaha grants you, the original purchaser, the right to use one copy of the enclosed software program and data ("SOFTWARE") on a single-user computer system. You may not use it on more than one computer or computer terminal. The SOFTWARE is owned by Yamaha and is protected by Japanese copyright laws and all applicable international treaty provisions. You are entitled to claim ownership of the media in which the SOFTWARE is included. Therefore, you must treat the SOFTWARE like any other copyrighted materials.

## **2. RESTRICTIONS**

The SOFTWARE program is copyrighted. You may not engage in reverse engineer-ing or reproduction of the SOFTWARE by other conceivable methods. You may not reproduce, modify, change, rent, lease, resell, or distribute the SOFTWARE in whole or in part, or create derivative works from the SOFTWARE. You may not transmit or network the SOFTWARE with other computers. You may transfer ownership of the SOFTWARE and the accompanying written materials on a permanent basis provided that you retain no copies and the recipient agrees to the terms of the licensing agreement.

### **3. TERMINATION**

The licensing condition of the software program becomes effective on the day that you receive the SOFTWARE. If any one of the copyright laws or clauses of the licensing conditions is violated, the licensing agreement shall be terminated automatically without notice from Yamaha. In this case, you must destroy the licensed SOFTWARE and its copies immediately.

### **4. PRODUCT WARRANTY**

Yamaha warrants to the original purchaser that if the SOFTWARE, when used in normal conditions, will not perform the functions described in the manual provided by Yamaha, the sole remedy will be that Yamaha will replace any media which proves defective in materials or workmanship on an exchange basis without charge. Except as expressly set forth above, the SOFTWARE is provided "as is," and no other war-ranties, either expressed or implied, are made with respect to this software, including, without limitation the implied warranties of merchantability and fitness for a particular purpose.

### **5. LIMITED LIABILITY**

Your sole remedies and Yamaha's entire liability are as set forth above. In no event will Yamaha be liable to you or any other person for any damages, including without limitation any incidental or consequential damages, expenses, lost profits, lost savings or other damages arising out of the use or inability to use such SOFTWARE even if Yamaha or an authorized dealer has been advised of the possibility of such damages, or for any claim by any other party.

### **6. GENERAL**

This license agreement shall be interpreted according to and governed by Japanese laws.

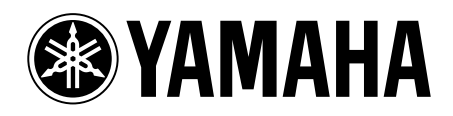

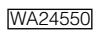